## **•TECHNICAL NOTE• Firmware Updates**

**Verify • Identify** 

#125

Updating Reader Firmware From Web Broser

### **Updating Firmware Using A Web Browser**

#### **Introduction:**

This Technical Note will describe the process of updating the firmware on the Stealth family of readers running OSDP. In this example the procedure is described for a Lenel OnGuard system but will work for any manufacturers system using Mercury panels running embedded OSDP.

#### **System Configuration**

OSDP System Lenel OnGuard – V7.5.375.127 running under Windows 10 Professional HID Embedded – V5.5.20 LNL-4420 with firmware V1.293 with an LNL-1320-S3 Stealth Readers configured for OSDP that can be updated by this procedure are: 900W2030 Stealth Bio 900W2036 Stealth Dual 900W2026 Stealth 900W2037 Stealth Lite (Dual) 900W2027 Stealth Lite

#### **Procedure:**

1. Connect to the Mercury panel via a web browser. For example, in this case the address is "192.168.247.10". You will see the screen below. An error will be shown but ignore this.

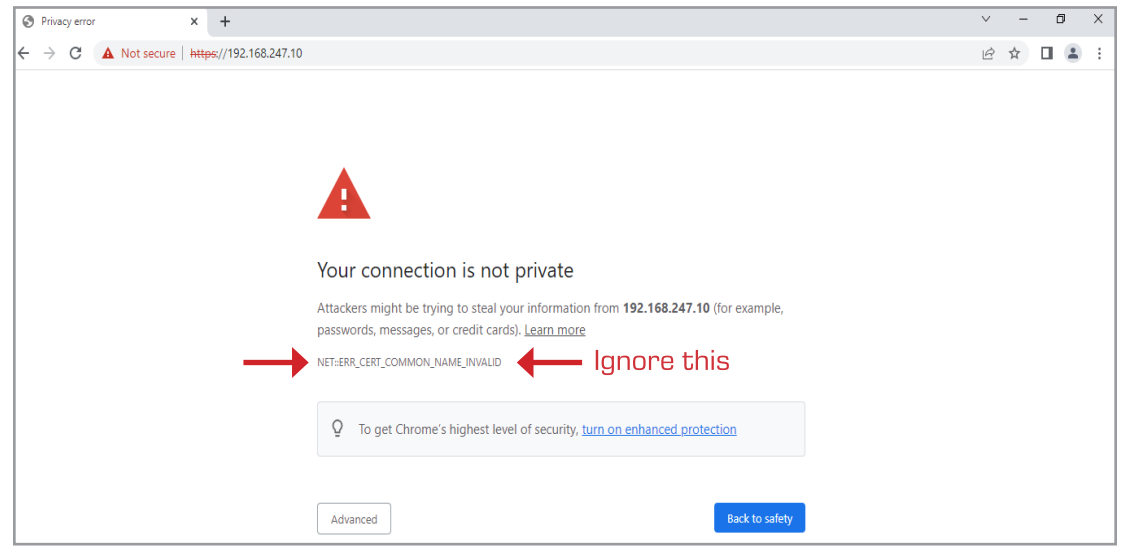

2. Click on Details and you will see the screen below. Click on "Proceed to 192.168.247.10 (unsafe)" Click on this anyway.

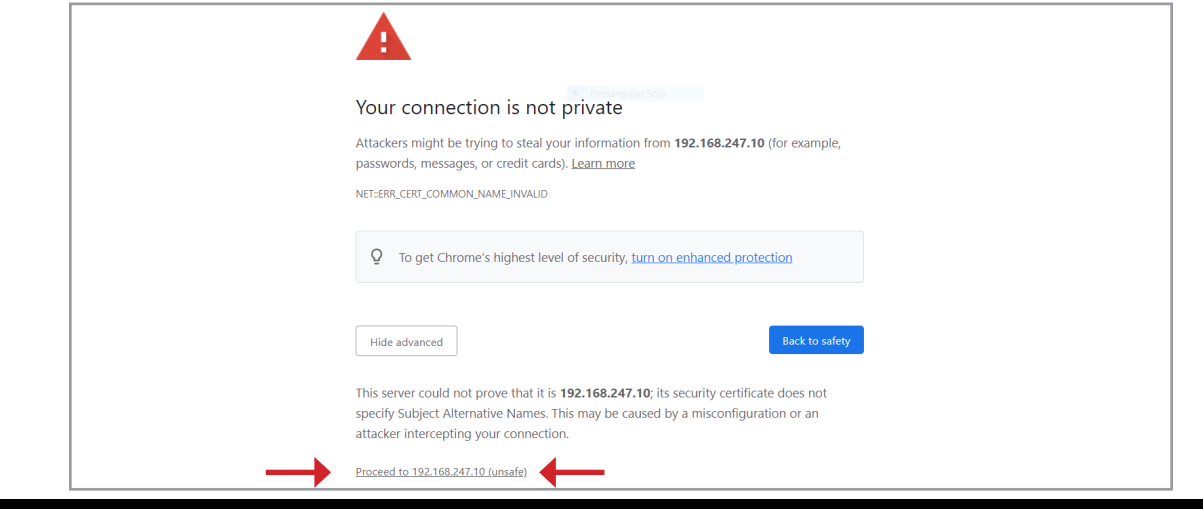

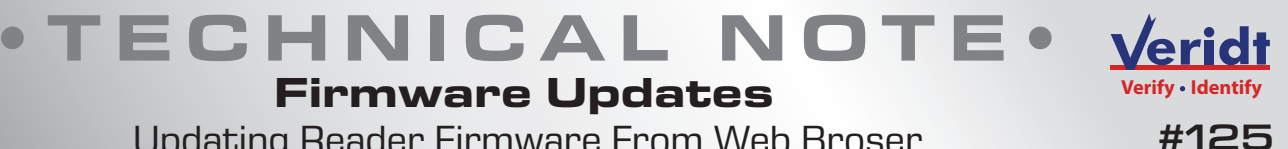

**Firmware Updates** Updating Reader Firmware From Web Broser

3. A Login window will appear, the header will vary by Company.

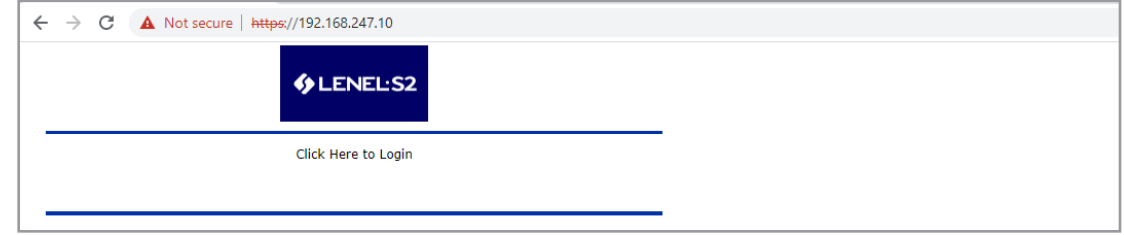

4. Click on Login. Another window will appear to enter the Username and Password.

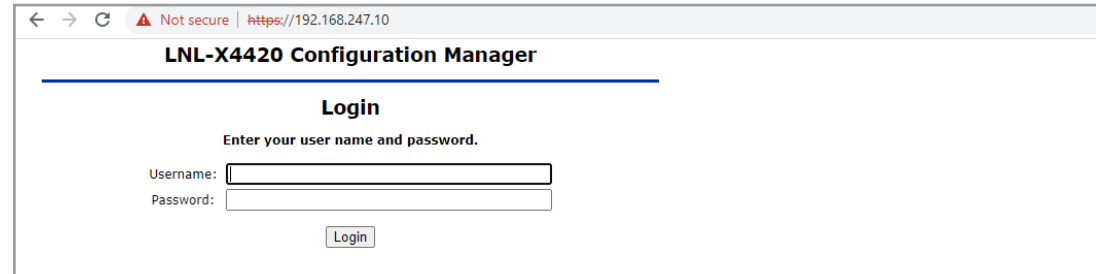

5. Upon successful Login you will see the window with a menu. Click on OSDP File Transfer to open the File Transfer window.

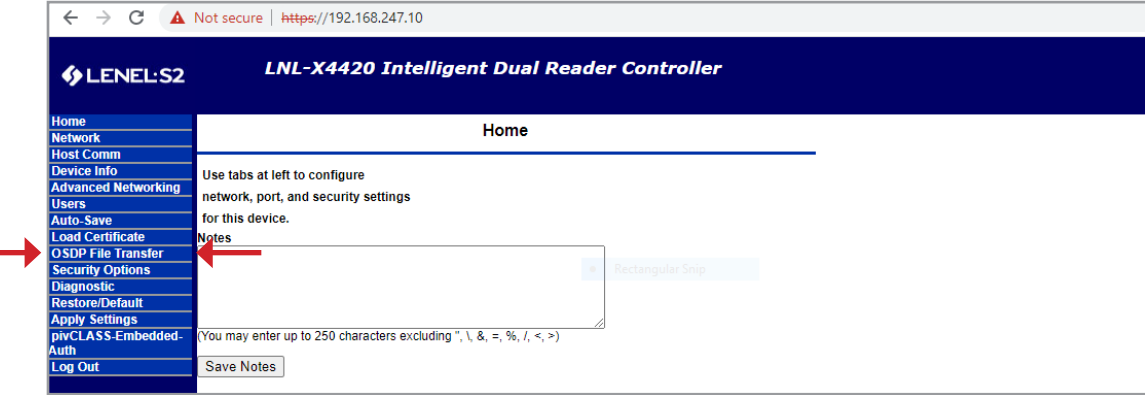

6. The OSDP File Transfer window will open.

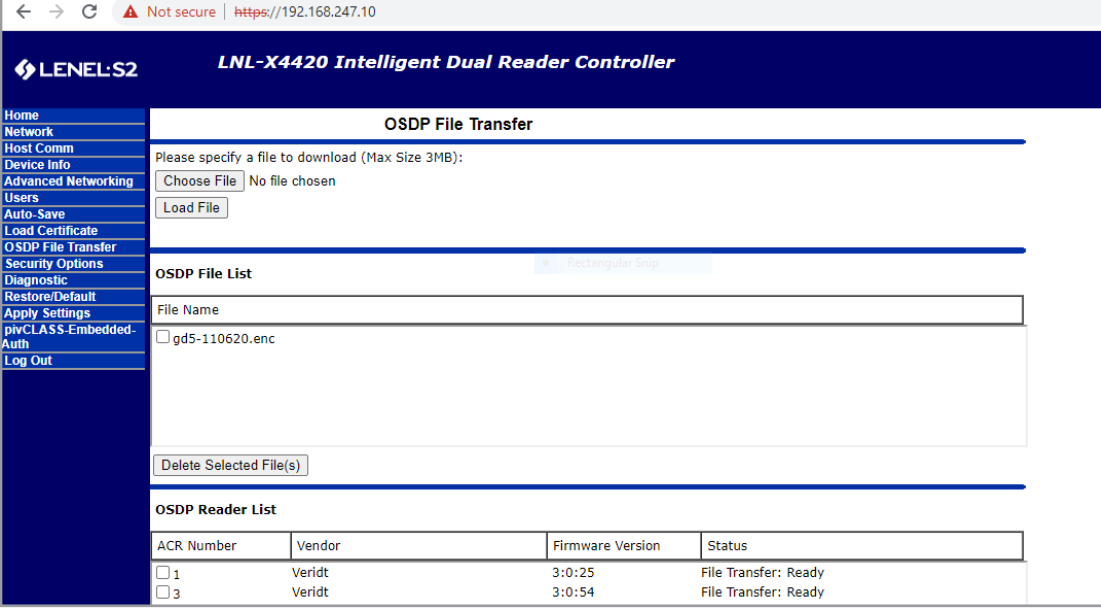

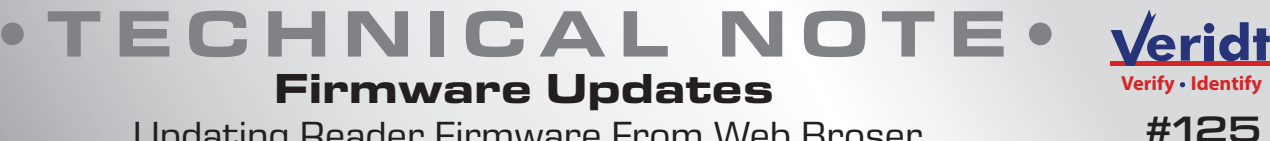

Updating Reader Firmware From Web Broser

7. Use the Choose File button to locate the new encrypted firmware file.

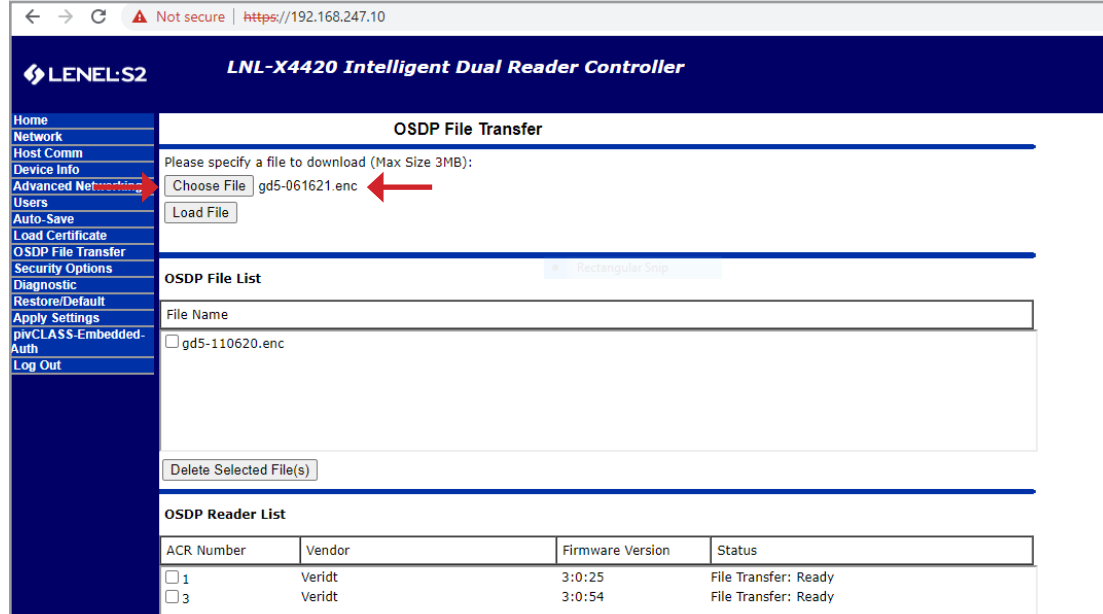

8. Click on the Load File button. The Choose File window will clear, and the new firmware file will be listed in the OSDP File List.

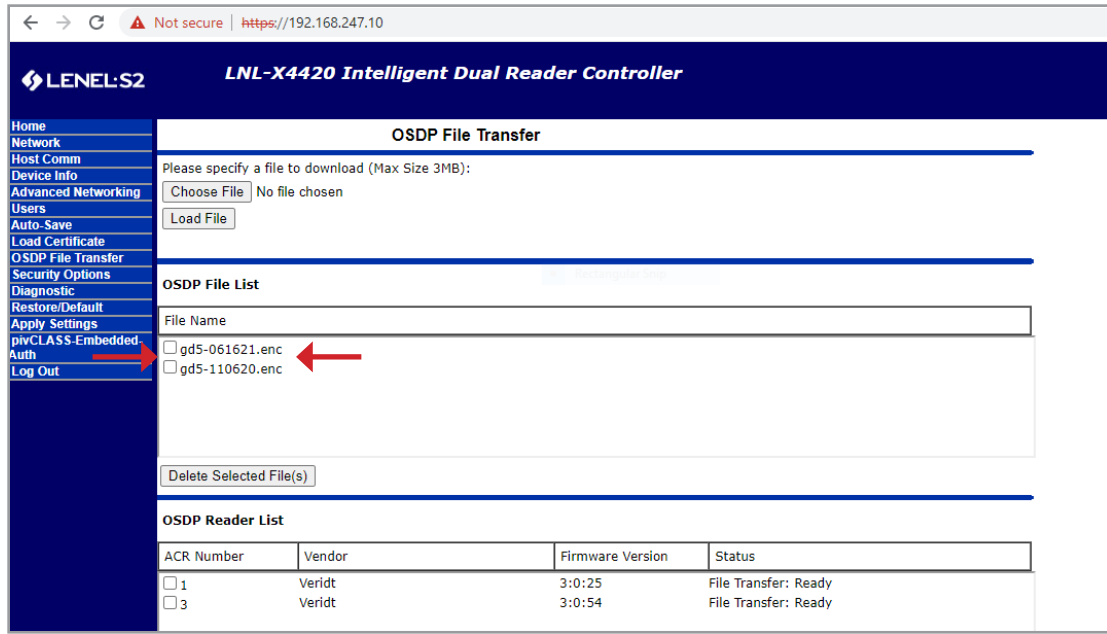

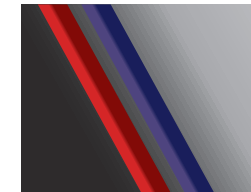

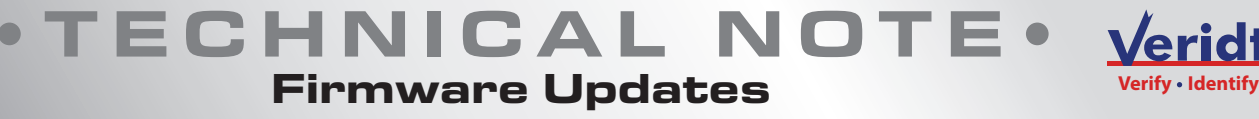

#125

Updating Reader Firmware From Web Broser

9. Select the OSDP File to be transferred and what reader(s) to be updated. In this example from the OSDP Reader List, clicking the first file gd5-061621.enc, Readers ACR 1 and ACR 3 are to be updated with Firmware version 3:0:24 and 3:0:25

Start the OSDP File Transfer Process by clicking on the Transfer File to Selected Reader(s) button.

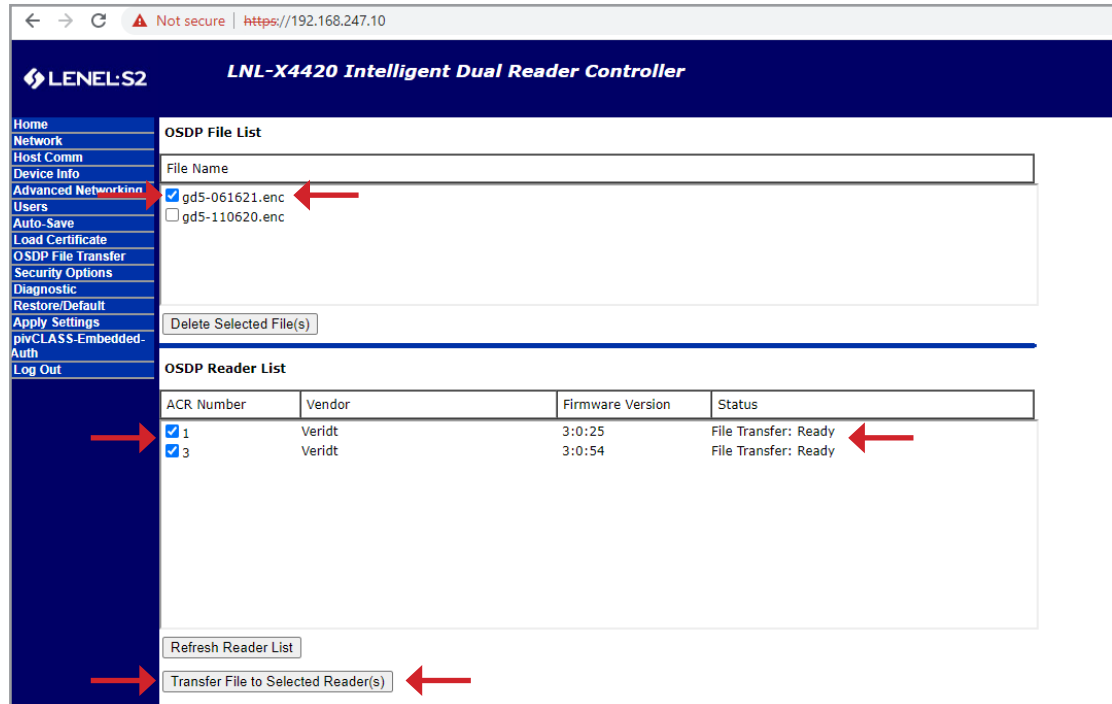

10. An In Progress message will appear to track the progress of the download.

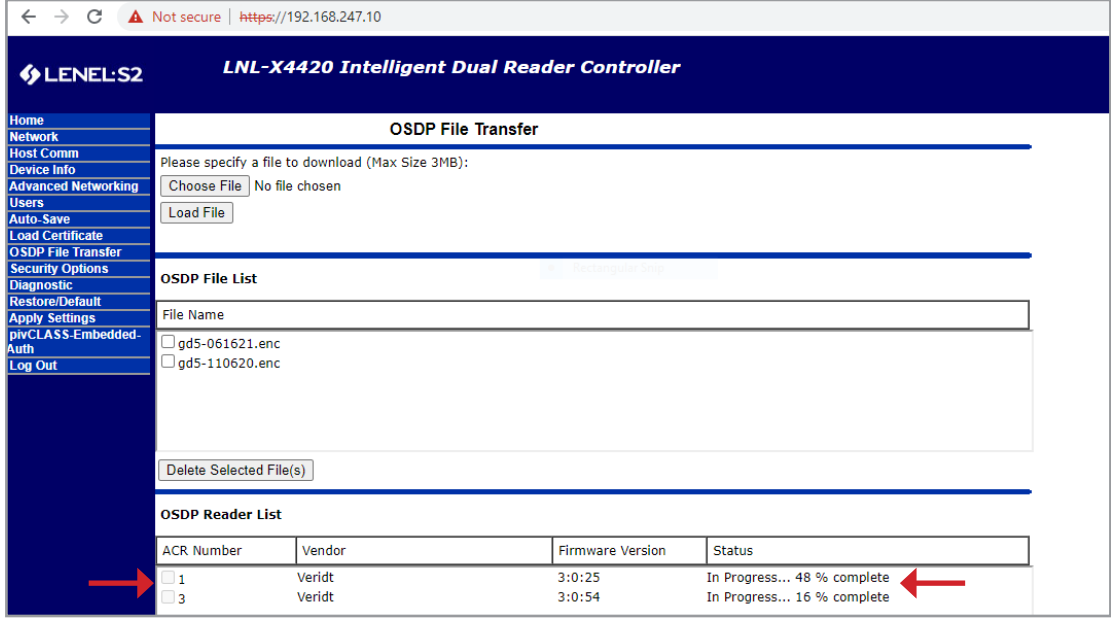

**4**  ©Copyright 2022 Veridt, Inc. All rights reserved. Specifications subject to change without notice. Veridt, Stealth, and MultiMode are trademarks of Veridt. All other brands or product names are the trademarks or registered trademarks of their respective holders.

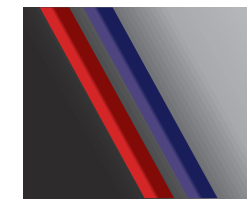

# **•TECHNICAL NOTE• Firmware Updates**

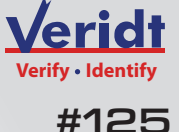

Updating Reader Firmware From Web Broser

11. Upon completion of the File Transfer the reader will reboot and under the status in the OSDP Reader List it will show File Transfer: Successful or occasionally File Transfer: Timeout. If a File Transfer: Timeout message occurs, check the Firmware version. If the firmware version number changed then the File Transfer was successful.

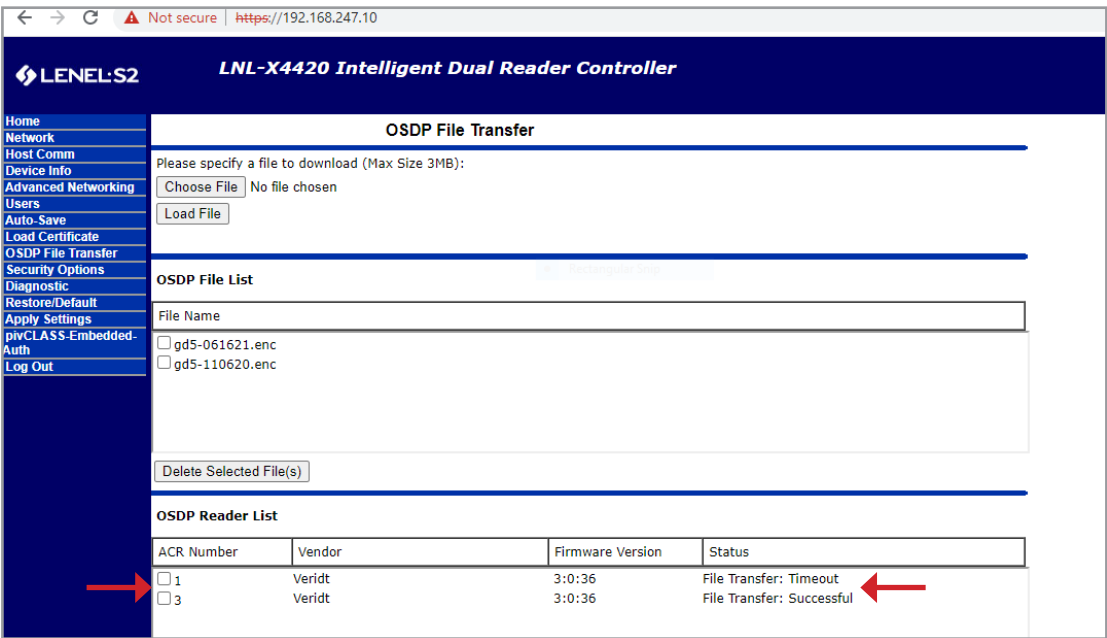